# HP Data Protector A.06.11 スタートアップ ガイド

このマニュアルは、Data Protector をすぐお使いいただけるよう構成されていま す。 デフォルト設定を使えば、 ソフトウェアのインストール、 バックアップや復 元を素早くしかも簡単に行えます。

注記 **:** このマニ ュアルはすべての Data Protector 製品に適用されます。 シン グル サーバ版をご使用の場合は、 このマニ ュ アルに記載されるプ ラ ッ ト フ ォー ムや機能の一部を使用できない場合があります。

© Copyright 2009 Hewlett-Packard Development Company, L.P. Part number: B6960–99125 First Edtion, Semptember 2009

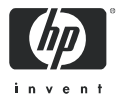

# 目次

#### **Windows** システムでのインス ト ール **3**

Cell Manager のインス ト ール 3

# ク ラ イアン トのインス ト ール 6

# **UNIX** システムでのインス ト ール **7**

Cell Manager のインス ト ール 7

ク ラ イアン トのインス ト ール 9

## 次に行 う手順 **11**

バックアップ デバイスの構成 11

メディアのフォーマット 13

## システムのバックアップ 14

基本的なバックアップ ルーチンのスケジュール設定 15

#### バ ッ クア ッ プからの復元 **16**

#### **Data Protector** 関連マニ ュアル対応表 **17**

略称 17 対応表 18

Data Protector 統合ソフトウェア 19

#### ライセンス **20**

### 問い合わせ先 **20**

MS Windows® は、 Microsoft Corporation の米国登録商標です。

Intel® および Pentium® は、 米国およびその他の国における Intel Corporation の商標 です。

UNIX® は、 The Open Group の登録商標です。

Java™ は、 Sun Microsystems, Inc. の米国商標です。

本書に記載されている内容は事前の通知なしに変更されることがあります。HP 製 品およびサービスに対する保証は、 当該製品およびサービスに付属の明示的保証規 定に記載されている ものに限られます。 本書のいかなる内容も当該保証に新たに保 証を追加する ものではあ り ません。 HP は、 本書中の技術的あるいは校正上の誤 り 、 省略に対し て責任を負いかねます。

# Windows システムでのインストール

 $\Box$  注記 : インストールに関する最も詳しい内容については、  $\overline{\text{Windows}}$  インストール用 DVD-ROM の最上位レベルの /docs ディ レクトリに収められている『HP Data Protector インストールおよび ライセンス ガイド』を参照してください。

## 前提条件

- **•** 管理サーバ (Cell Manager):
	- 256 MB RAM ( 推奨 512 MB)
	- 190 MB のディスク スペースと、バックアップ予定のデータ容 量の 2% のディスク スペース
- **•** バックアップ クライアント (Disk Agent):
	- 64 MB RAM ( 推奨 128 MB)
	- 10 MB のディスク スペース
- **•** デバイス サーバ (Media Agent):
	- 64 MB RAM ( 推奨 128 MB)
	- 20 MB のディスク スペース
- ユーザー インタフェース (GUI):
	- 256 MB RAM
	- 100MB のディスク スペース (オンライン マニュアル用 45 MB を含む )
- **•** Java ユーザー インタ フ ェース (Java GUI):
	- Intel Pentium 1000 MHz または同等品 ( 推奨 Intel Pentium IV 2.6 GHz または同等品 )
	- 512 MB ( 推奨 1 GB RAM)
	- 200 MB のデ ィ スク スペース ( オンライン ヘルプ用を含む。推 奨 300 MB))
	- Java GUI クライアントの場合、Java Runtime Environment (JRE) 1.5.0 06 またはそれ以降のマイナー バージョン (1.5.0 07 な ど )

1 台のシステムにすべてのコンポーネントをインストールする場合、 そのシステムには、 デ ィ ス ク スペース 305 MB と、 最低 256 MB の RAM ( 推奨 512 MB) が必要です。

# **Cell Manager** のインス ト ール

<http://www.hp.com/support/manuals>(英語)を参照して「Data Protector」 を検索し て く だ さい。 く だ さい。 本リ リースでサポー ト し ているプ ラットホームについては、バージョン 6.11 を選択してください。

## インストールの準備

- **1.** Data Protector Cell Manager と なるシステム上で以下の操作を行 います。
	- a. スタンドアロン テープ ドライブをお使いの場合、テープ デバ イスを Data Protector Cell Manager に接続し て、 電源を入れま す。
	- **b.** TCP/IP プロトコルとホスト名解決を使用可能にします。 使用可能かどうかを確認するには、以下の手順に従ってくださ い。
		- **i.** コ ンピ ュー タ名を検索し、 名前解決が正し く 機能し ている ことを確認します。
			- コマンド プロンプト (Windows プラットフォームの場 合) またはターミナル (UNIX プラットフォームの場合) を起動し ます。
			- hostname と入力します。 使用 し ている コ ンピ ュー タの名前が表示されます。
		- **ii.** 名前解決と到達性を確認し ます。
			- 以下のコマンドを入力します。nslookup < ホスト名 >
			- DNS の逆引きを行うため、以下のコマンドを入力しま す。 nslookup <IP アドレス > 上記のどちらのコマンドでも同じホスト名と IP アドレスが 返された場合、ネットワークは正しく設定されています。 ( ネ ッ ト ワークに問題がある場合は、 『HP Data Protector ト ラブルシューティング ガイド』を参照してください。)
	- **c.** 静的 IP アドレスを割り当てます。
	- d. Windows テープ デバイスとチェンジャを非アクティブ化しま す ( 推奨 )。 (Windows テープ デバイスは、 このテープ デバイ スに他のアプリケーションがアクセスしている場合など、例外 的なケース以外は使用しないでください。)
- **2.** システムに Administrator ユーザーと してログオン し ます。
- **3.** Data Protector で使用する Windows アカウント (dpadmin など) を個別に設定します。必ず以下の条件を満たすようにします。
	- 設定 し たユーザーが Administrators および Backup Operators の メンバーであること
	- そのユーザーに「サービスとしてログオン」権利が付与されて いること

これは、 必要なサービスを動作させる目的のみに必要なユーザー アカウン ト で、特定のシステムへのログオンには使用されません。 このアカウントは、サーバおよびクライアント システムの Data Protector サービス アカウントとして使用します。 Windows ドメイ ンでは、 このユーザー アカウン ト をプライマリ ド メイン コント ローラに設定するだけで十分です。

### **Data Protector** のインス ト ール

- 4. Windows インストール用 DVD-ROM を挿入して \i386\setup.exe を実行し、ウィザードを起動します。
- **5. [Cell Manager]** を選択 し ます。 その後は、 ウ ィ ザー ドの指示に従 います。このとき、デフォルト値を使用します。
- **6. [** アカウン ト 情報 **]** ウ ィ ン ド ウに、 手順 3 で作成し たユーザー ア カウントのユーザー名とパスワードを入力します。

#### **Data Protector** を実行するには

**[** スタート **] > [** プログラム **] > [HP Data Protector] > [Data Protector Manager]** の順に選択し ます。

詳しくは、DVD-ROM の最上位ディレクトリの \docs ディレクトリ に収められているマニュアルを参照してください。

# クライアントのインストール

<http://www.hp.com/support/manuals>(英語)を参照して「Data Protector」 を検索してください。ください。本リリースでサポートしているプ ラットホームについては、バージョン 6.11 を選択してください。

#### 前提条件

- インストール済みの Cell Manager
- **•** 管理者の権限および管理者パスワー ド
- TCP/IP プロトコルとノード名解決を使用可能にする

RAMAM およびディスク スペース – 最小値および推奨値

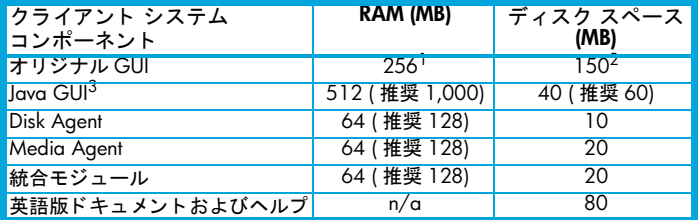

- $1$  同時に表示する必要がある要素の数によって異なります。
- $2 \times 2 \times 7$  ファイルだけは物理メモリの約3倍のサイズまで増加できるようにする必 要があります。
- <sup>3</sup> lava GUI も最低 Pentium III プロセッサ 1 GH が必要です ( 推奨 Pentium IV 2.6) GHz)。

### **Cell Manager GUI からリモートでインストールする手順**

- 1. システムに管理者としてログオンします。
- **2. [** スタート **] > [** プログラム **] > [HP Data Protector] > [Data Protector Manager]** の順にクリックします。
- **3.** Data Protector Manager で [ クライアント ] コンテキストを選択し ます。
- **4.** Scoping ペインで、 [ クライアント ] を右ク リ ッ ク し、 [ クライア ントの追加1を選択してウィザードを起動します。
- **5.** ウィザードの指示に従います。

## インストール対象のシステム上でローカルにインストールする手順

- 1. システムに管理者としてログオンします。
- **2.** \i386\setup.exe を実行 し ます。
- **3.** クライアントのインストールを開始します。
- **4.** 画面に表示 される指示に従います。

# UNIX システムでのインストール

注記 **:** イ ンス ト ールに関する詳細については、 DVD-ROM の  $\overline{\phantom{a}}$  docs ディレクトリに収められている『HP Data Protector インス トールおよびライセンス ガイド』を参照してください。

# **Cell Manager** のインス ト ール

 $\hat{\boxdot}^z$  <u>注記 :</u> サポート対象のプラットフォームについては[、](http://www.hp.com/support/manuals) <http://www.hp.com/support/manuals>( 英語 ) を参照し て く だ さい。

バックアップ デバイスがローカルに接続された Cell Manager を、 デフォルト構成でインストールする例を以下に示します。

注記 **:** すべての UNIX プラ ッ ト フ ォームで、 Java GUI のみをサ  $\overline{\mathcal{R}}$ ートしています。 lava GUI には 75 ~ 200 MB のディスク スペー スが必要です ( インストールされているオンライン ヘルプの言語に よって異なります)。英語の場合、必要なディスク スペースは 75 MB です。 Java GUI、 Disk Agent、 および Media Agent などのデ ィ ス ク スペースを以下に示し ます。

#### 前提条件 **(HP-UX)**

- **•** Java JRE 1.5.0\_06 または、 それ以降のマ イナーア ッ プデー ト さ れたバージョン
- **•** HP-UX 11.x
- **•** 256 MB RAM ( 推奨 512 MB)
- **•** 350 ~ 550 MB の空きディスク スペース + バックアップ予定のデータ 容量の 2%

#### 前提条件 **(Solaris)**

- **•** Java JRE 1.5.0\_06 または、 それ以降のマ イナーア ッ プデー ト さ れたバージョン
- **•** Solaris 8/9
- **•** 256 MB RAM ( 推奨 512 MB)
- **•** 350 ~ 550 MB の空きディスク スペース + バックアップ予定のデータ 容量の 2%
- <u>• 各ターゲット システムのルート権限</u>
- ksh シェル ( デフォルトで提供 )

## 前提条件 **(Linux)**

- **•** Java JRE 1.5.0\_06 または、 それ以降のマ イナーア ッ プデー ト さ **れたバージョン**
- **•** 256 MB RAM ( 推奨 512 MB)
- **•** 300 ~ 425 MB の空きディスク スペース + バックアップ予定のデー タ容量の 2%
- **•** Linux SUSE 9 および RedHat Enterprise 4.0 については、 libstdc++ に関する前提条件があります。詳細は、『Product announcements ソフトウェア ノート および リファレンス』の「インストールの 要件」を参照してください。

# 手順

## **Data Protector Cell Manager** で以下を実行 し ます。

- 1. UNIX インストール用 DVD-ROM をマウント ポイントにマウント し ます。 以下に例を示し ます。 mkdir/cdrom mount/dev/dsk/c0t0d0/cdrom
- **2.** omnisetup.sh を実行 し ます。 DVD-ROM からこのコマン ド を実 行するには、以下のとおり入力します。 cd /cdrom/LOCAL\_INSTALL ./omnisetup.sh -CM
- **3.** 表示 されるプロンプ ト に従います。

クライアントを Cell Manage からリモートでインストールするか、 またはローカルでインストールします。

### **Data Protector** を実行するには

/opt/omni/bin/xomni と入力 し て Data Protector GUI を起動し ま す。

## クライアントのインストール

<http://www.hp.com/support/manuals>(英語)を参照して「Data Protector」 を検索し て く だ さい。 く だ さい。 本リ リースでサポー ト し ているプ ラットホームについては、バージョン 6.11 を選択してください。

#### 前提条件

<u>• 各ターゲット システムのルート権限 ksh シェル</u>

RAMAM およびディスク スペース — 最小値および推奨値

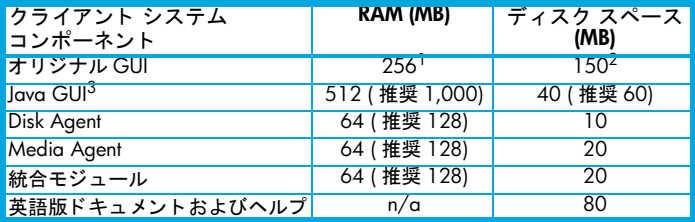

#### リモート インストール

Data Protector GUI を使って、クライアント ソフトウェアをクライア ントに配布します。異なるプラットフォームへのインストールも可 能です。

- 1. /opt/omni/bin/xomni と入力して Data Protector GUI を起動し ます。
- **2.** Data Protector Manager で **[** クライアント **]** コ ンテキス ト を選択し ます。
- **3.** Scoping ペインで、 [ クライアント ] を右ク リ ッ ク し、 **[** クライア **ントの追加 ]** を選択してウィザードを起動します。
- **4.** ウ ィ ザー ドの指示に従っ て操作を行います。 ウ ィ ザー ドの各ペー ジの詳しい内容については、オンライン ヘルプを参照してくださ い。

Media Agent のインストール後、構成ファイル

(/kernel/drv/st.conf) をチ ェ ッ ク し ます。詳し く は、 『HP Data Protector インストールおよびライセンス ガイド』の「Solaris クライ アントのインストール」を参照してください。

最後に、バックアップ デバイスをシステムに接続します。

#### ローカル インストール

1. HP-UX インストール用 DVD-ROM を挿入します。

2. インストール用 DVD-ROM をマウント ポイントにマウントしま す。

- **3.** < マウン ト ポイン ト >/LOCAL\_INSTALL に移動し て、 以下のコ マンドを実行します。 omnisetup.sh [-source < ディレクト リ >] [-server < サーバ名 >] [-install <コンポーネント リスト >] Data Protector コンポーネントのコードの一覧については、『HP Data Protector インストールおよびライセンス ガイド』を参照し てください。
- 4. インストールが完了した場合やクライアントが Data Protector セ ルにインポートされた場合は、omnisetup によるメッセージが 表示されます。 CORE および CORE-INTEG コンポーネントは自動 的にインストールされます。

Cell Manager 名を指定していると、クライアントがセルにインポー ト されます。指定し なかった場合は、 Data Protector GUI を使ってク ラ イアン ト をインポー ト して く ださい。

# 次に行う手順

## これで **Data Protector Manager** の実行準備ができま し た。

Data Protector Manager を起動し ます。 Data Protector Manager が開 いて、 [ クライアント ] コンテキストと [ 次のステップ ] ウィザード が表示されます。

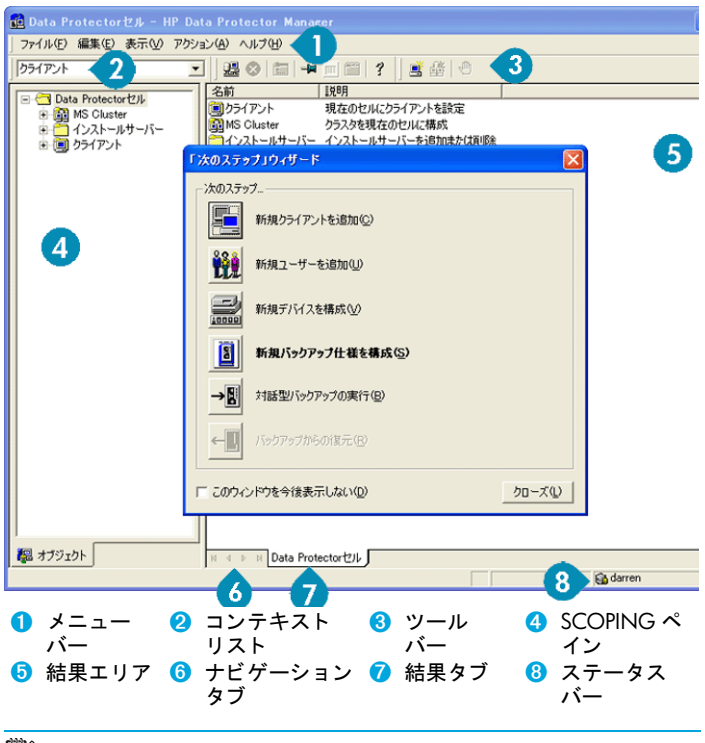

 $\Box$  注記 : Java GUI は、上図と見た目が若干異なります。

# バックアップ デバイスの構成

## ファイル ライブラリ デバイスの構成

ここでは、ほとんどデフォルト オプションだけを使用して、基本的 なファイル ライブラリ デバイスをローカル ドライブまたは共有ド ラ イブに構成する方法について説明し ます。 その他の使用可能なオ

プションについては、オンライン ヘルプの索引キーワード「バック アップ デバイスの構成」で表示される内容を参照してください。

作業を開始する前に Windows 上で圧縮オプションを無効にします。

1. ローカル ディスクまたは共有ディスク上にディレクトリを作成し ます。

例 **:** C:\FileLibrary

- **2.** Data Protector を起動し ます。
- **3.** コンテキス ト リストから **[** デバイス **/** メディア **]** を選択し ます。
- **4. [** デバイス **]** を右ク リ ッ ク して、 **[** デバイスの追加 **]** を選択し ます。 デバイスを定義する画面が表示されます。
- **5.** デバイスの詳細を入力し ます。

デバイス名 **:** 例 **:** File Library Device 01 **説明 :** 適宜 クライアント **:** このデバイスの接続先クライアントを選択します。 デバイスの種類 **:** [ ファイル ライブラリ ] を選択し ます。

**[** 次へ **]** を ク リ ッ ク し ます。

- 6. 手順 1 で作成したファイル ライブラリ デバイスのディレクトリ を指定し、 **[** 追加 **]** を ク リ ッ ク し ます。
- **7. [** 次へ **]** を ク リ ッ ク し ます。結果エ リ アで、 メ デ ィ アの種類と し て [ ファイル ] を選択します。
- **8.** | 完了 | をクリックします。

スタンドアロン ドライブの構成

#### 自動構成

- **1.** コンテキス ト リストから **[** デバイス **/** メディア **]** を選択し ます。
- **2.** [デバイス] を右クリックします。
- **3. [** デバイスの自動構成 **]** を選択し ます。
- **4.** リ ス ト から システムを選択し て、 **[** 完了 **]** を ク リ ッ ク し ます。 デバイスが自動的に構成 されます。

## 手動構成

上記のファイル ライブラリ デバイスの手順 4 までを実行します。 **5.** デバイスの詳細を入力し ます。

デバイス名 **:** 例 **:** LTO-3 Tape Drive **説明 :** 適宜 クライアント **:** このデバイスの接続先クライアントを選択します。 デバイスの種類 **:** [ スタンドアロン ] を選択し ます。

**[** 次へ **]** を ク リ ッ ク し ます。

- **6.** SCSI ア ド レスを ドロ ップダウン リ ス ト から選択し ます。**[** 追加 **]** を ク リ ッ ク します。
- **7. [** 次へ **]** を ク リ ッ ク し ます。結果エ リ アで、 適切な メ デ ィ アの種類 ([LTO] など ) を選択し ます。
- **8. 「完了**】をクリックします。

### メディアのフォーマット

Data Protector は、テープが認識できるように個々のテープに独自の ヘ ッ ダを書き込みます。 この項で説明する とお り、 フ ォーマ ッ ト 操 作は手動で行えます。また、自動で行うこともできます。 Data Protector でテープを使用するには、前もってテープをフォーマット しておく必要があります。 テープを Data Protector で自動的にフォー マットする場合は、この項の手順を省略してください。

**△ 注意: フォーマットにより、メディア上のデータはすべて削除** されます。

- **1.** [ デバイス / メディア ] コンテキス ト で、 **[** プール **]** を展開し ます。 2. 適切なメディア プールを右クリックします。
- **3.** [ フォーマット ] を選択します。
- **4.** 結果エ リ アで ド ラ イ ブを選択し て、 **[** 次へ **]** を ク リ ッ ク します。
- **5.** デフ ォル ト の設定値をそのまま使用し て、 **[** 次へ **]** をクリックしま す。
- **6. [** 強制操作 **]** と [ メディア サイズ ] セクショ ンで **[** デフォルト **]** を 選択 し た後、 **[** 完了 **]** を ク リ ッ ク し ます。 これによ り、 メデ ィ アの フォーマットが実行されます。

# <span id="page-13-0"></span>システムのバックアップ

バックアップ仕様の作成手順と基本的なバックアップの実行手順を 以下に示し ます。

- **1.** コンテキス ト リストで **[** バックアップ **]** を ク リ ッ ク し ます。
- **2.** Scoping ペインで **[** バックアップ **]** を展開し た後、 **[** バックアップ 仕様 **]** を ク リ ッ ク します。
- 3. 結果エリアで | ファイルシステム | を右クリックして、[ バック ア ッ プの追加 **]** 選択し ます。
- **4.** [Blank Filesystem Backup] テンプレー ト を選択 し て **[OK]** をクリッ クします。
- 5. 結果エリアに表示される、バックアップ対象指定の画面でディレ クトリ / ファイルをブラウズして、バックアップ対象のディレク ト リ / フ ァ イルの横にあるチ ェ ッ クボ ッ クスを選択 し、 **[** 次へ **]** を ク リ ッ ク し ます。 テープ デバイスが接続されていない場合は、 サ イズの小さいディレクトリを数個選択するにとどめてください。
- **6. 結果エリアに表示される、使用するデバイスまたはドライブ指定** の画面で、 バ ッ ク ア ッ プに使用するデバイスを選択し て、 **[** 次へ **]** を ク リ ッ ク します。
- 7. デフォルトのバックアップ オプションを使用するか、希望のバッ クアップ オプシ ョ ン を選択し て、 **[** 次へ **]** を ク リ ッ ク します。
- **8.** 定義済みスケジ ュールを使用するか、 希望するスケジ ュール用オ プシ ョ ン を選択し て、 **[** 次へ **]** を ク リ ッ ク します。 スケジ ュール設 定の例については、「基本的なバックアップ ルーチンのスケ ジュール設定」 (15ページ) を参照してください。
- 9. 結果エリアにバックアップ仕様のサマリーが表示されます。 <
X へ **]** を ク リ ッ ク し ます。
- **10.**バ ッ ク ア ッ プ仕様を保存し て後で使用する場合は、 **[** 別名で保存 **]** をクリックします。
- **11.**バ ッ ク ア ッ プを実行するには、 **[** バ ッ クア ッ プ開始 **]** をクリック し ます。
- **12.[** バ ッ クア ッ プ開始 **]** ウ ィ ン ド ウが表示され、 **[OK]** をクリ ックす ると、デフォルトのバックアップ仕様でのバックアップが開始さ れます。
- **13.[** バックアップ **]** ウ ィ ン ドウに、 バッ クア ッ プ セ ッ シ ョ ンの進行 状況が表示されます。バックアップが完了した時点で、その旨を 知らせる メ ッセージが **[** セ ッ シ ョ ン情報 **]** ウ ィ ン ド ウに表示され ます。

# <span id="page-14-0"></span>基本的なバックアップ ルーチンのスケジュール設定

たとえば、毎週金曜日にフル バックアップのスケジュールを設定す るとともに、金曜以外の平日はすべて 21 時に増分バックアップの スケジュールを設定します。増分バックアップは4週間保持し、さ らに各月のフル バックアップについては 12 か月保持するとします。

Data Protector には、複数の定義済みスケジュールが用意されていま す。 「フル バックアップ ( 毎週 )」 が必要とする条件に ( 毎週金曜日 のフル バックアップと金曜以外の平日の 21 時に行う増分 1 バック アップ ) 近いバックアップです。増分 1 バックアップは、前回のフル バックアップ以降の変更をすべてバックアップします。

# スケジュールを定義する手順

- 1. 手順 7 (14 [ページ](#page-13-0)を参照) でバックアップ仕様を定義するときに、 **[** スケジュール **]** タ ブに移動 し ます。
- **2. [** 定義済み **]** を ク リ ッ ク し ます。
- **3.** [ 毎週 ( フル )] を選択し、 **[OK]** を ク リ ッ ク し ます。
- **4. [** 追加 **]** を ク リ ッ ク し ます。
- **5.** [ 繰り返し ] で、 [ 月単位 ] を選択し ます。 | 時間オプション | で、毎月のバックアップ時刻を選択します。 [ セッション オプション ] で、[ バックアップ保護 ] ドロップ ダウン リストから [ 凋数 ] を選択し、下部のボックスに调数 (1 年 = 52 週 ) を入力し ます。

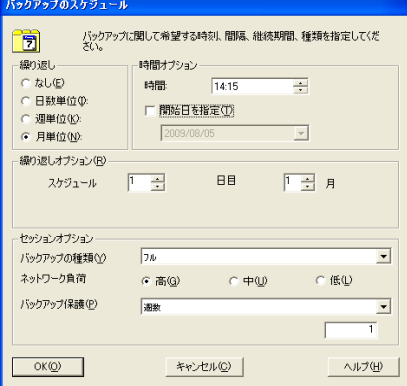

- **6. [OK]** を ク リ ッ ク し ます。
- **7. [** 適用 **]** を ク リ ッ ク し ます。

バックアップからの復元

デフォルトでは、バックアップ オブジェクトはバックアップ実行時 のパスへ復元されます。以下に基本的な復元の実行手順を示します。

- 1. コンテキスト リストで [ 復元 ] をクリックします。
- 2. [ ファイルシステム ] をブラウズして、復元対象のクライアント オブジェクトを選択します。結果エリアに [ 復元 ] ビューが表示さ れます。
- 3. ディレクトリ / ファイルをブラウズして、復元対象のディレクト リ / ファイルの横にあるチェック ボックスを選択します。
- **4. [** あて先 **]** タ ブを選択 し て、 復元先を選択 し ます。何も選択し ない -<br>場合、ディレクトリ / ファイルはバックアップ実行時と同じパス に復元されます。
- **5. [** 復元 **]** ボタ ンを ク リ ッ ク し ます。 [ 復元セ ッ シ ョ ンの開始 ] ウ ィ ザー ドが表示されます。
- **6.** ウィザードに表示されるデフォルト設定を使って操作を進めます (**[** 次へ **]** と **[** 完了 **]** をク リ ッ ク します )。
- **7.** 復元画面が表示されて、 選択し たオブジ ェ ク ト のシステムへの復 元状況が表示されます。

# Data Protector 関連マニュアル対応表

# 略称

マニ ュ アル対応表と その次のページの統合一覧で、 HP OpenView Storage Data Protector の各種マニ ュアルに対し て以下の略称を使用し ま す。

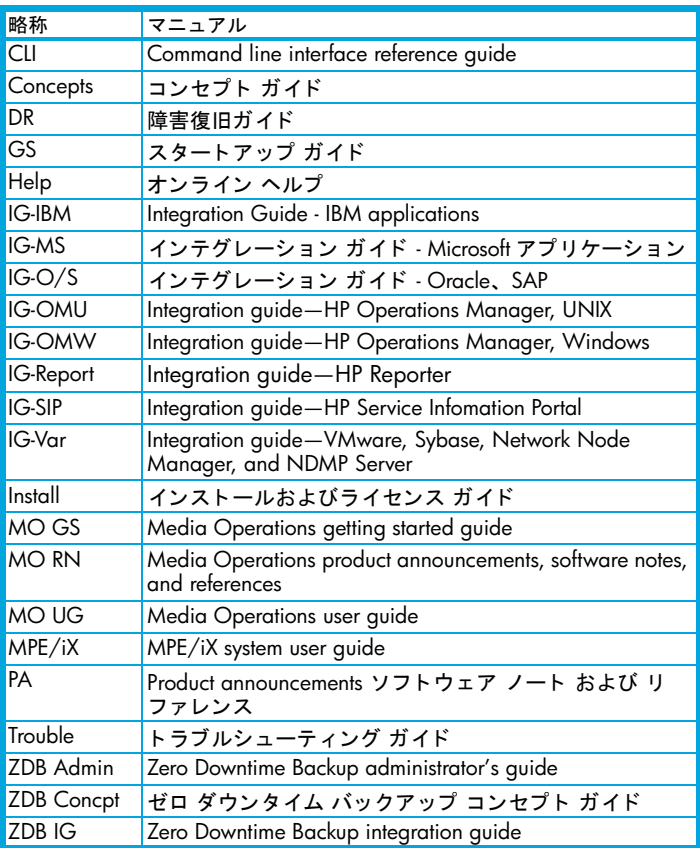

# 対応表

## 各種情報の掲載先を以下の表に示し ます。青色で塗 りつぶした場所 は、初めて参照するのに適したマニュアルです。

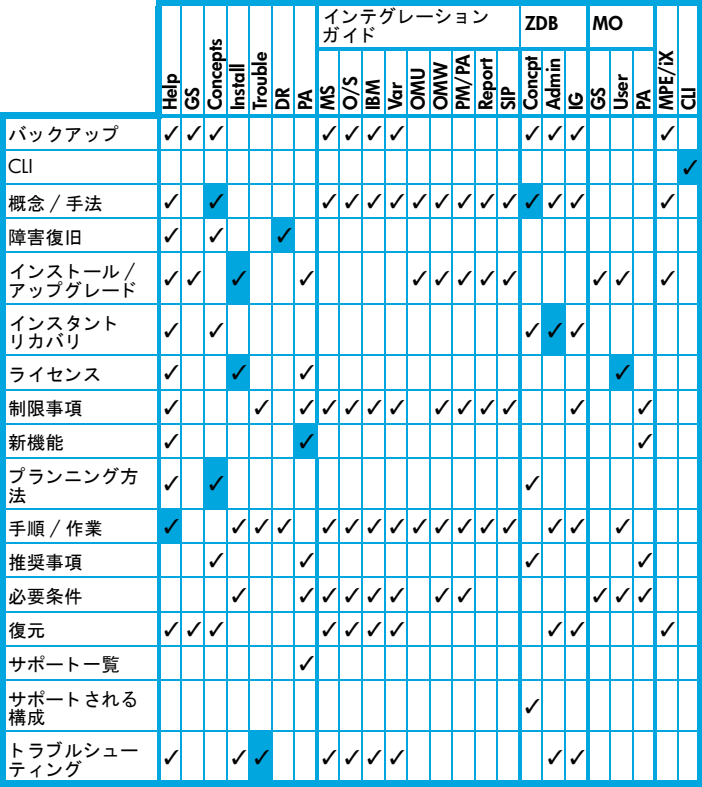

# **Data Protector 統合ソフトウェア**

以下の統合ソフトウェアの詳細については、 該当するマニュアルを 参照してください。

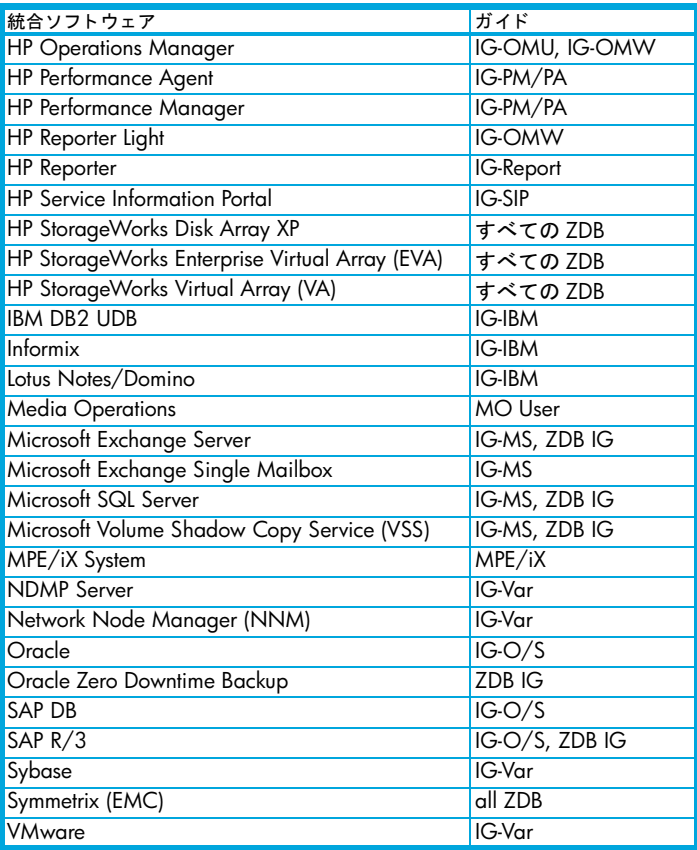

# ライセンス

Data Protector にはインスタントオン・ライセンスが組み込まれてお り、インストール後 60 日間ソフトウェアを使用できます。この期間 中に、 HP Password Delivery Center (PDC) に恒久パスワー ド を請求し、 インストールすることができます。

必要なライセンスをすべて購入した場合、恒久パスワードを使って、 ユーザーのバックアップ方針に合った Data Protector セルを構成でき ます。

パスワードを入手するには、以下の HP Password Delivery Center (PDC) の電話相談窓口までご連絡願います。 HP Password Delivery Center (PDC) TEL (03)3227-5264 ( 受付時間 : 午前 9 時~午後 5 時 30 分 ) (『HP Data Protector インストールおよびライセンス ガイド』マニュ アルの 「Data Protector のラ イセンシング」 の章に、 申請フ ォーム等 の必要な情報が記載されておりますので、上記窓口へのお電話にあ たって、事前にご参照ください。) なお、以下のパスワード配信用 Web サイトからも、同様に恒久パス ワードを入手することが可能です。 (英語でのご案内となっております。) <http://www.webware.hp.com>

# 問い合せ先

HP Data Protector に関する詳しい情報については、 下記の Web サイ ト をご覧 く ださい。

[www.hp.com/go/dataprotector](http://www.hp.com/go/dataprotector) ( 英語 )

[http://h50146.www5.hp.com/products/storage/software/dataprotector/index.](http://h50146.www5.hp.com/products/storage/software/dataprotector/index.html) [html](http://h50146.www5.hp.com/products/storage/software/dataprotector/index.html)( 日本語)

また、 最寄 りの当社営業所も し く は当社製品の販売会社へご連絡 く だ さい。